# Prescriptions

The Cornerstone\* Software Prescription Labels feature allows you to:

- Create, refill, renew, correct, or void a prescription (Rx).
- Quickly add stored instructions to a prescription.
- Print a prescription on a blank or preprinted label.
- Apply prescriptions to invoices through the Patient Visit List (PVL).
- Review prescription information generated through this window in detailed prescription reports.

Tip: Right-click a prescription on the Patient Clipboard\* to access prescription menu options.

### Create a new prescription

1. With the client's account open in the Patient Clipboard, right-click the patient name in the Patient list area and click Prescribe.

OR

Add the item directly to a Patient Visit List (PVL); in the PVL, click the prescription icon if the Prescription label does not open automatically.

- In the Item ID box, type the ID, or press F2 to search for
- 3. In the **Quantity** box, enter the dispensed amount.
- (Optional) In the Refills box, enter the number of refills, or select **Refill** as needed. If a controlled substance, enter a **Days Supply** value (may be set as required).
- Accept or edit the dates in the **Date provided** and **Expiration date** boxes.
- In the **Prescribed by** box, type the staff ID, or press **F2** to search for a staff member.
- In the **Filled by** box, type the staff ID, or press **F2** to search for a staff member.
- For a controlled substance, enter the number of days in the Days **Supply** box (this box may be set as required).
- To insert or change a premade instruction, in the **Instruction ID** box, type the ID for the instructions or press F2 to search for them.
- 10. Edit the prescription instructions if needed. Edits apply only to this label. **Note:** Instruction text will be red if the printable space is exceeded; text will appear in full in the patient record.
- 11. Click Spell Check. If no words are displayed for editing, the words are

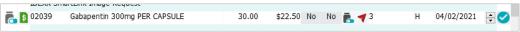

Gabapentin 300mg PER CAPSULE Quantity: 30 spelled correctly. 12. Click **OK** to process the prescription. This will also send the item to the PVL as dispensed/performed and add the information to the patient record.

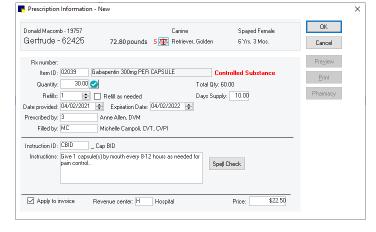

**IDEXX Veterinary Hospital** 

2536 Alpine Road Eau Claire, WI 54703

(800) 695-2877

Canine Give 1 capsule(s) by mouth every 8-12 hours as needed for pain

Retriever, Golden

Anne Allen, DVM

Donald Macomb 711 LaFayette Blvd Eau Claire, WI 54703

Gertrude

19757

control.

Expires: 4/2/2022

Note: If your practice uses the Pharmacy Formulary and you have the proper security access, you can click Pharmacy to view the pharmacy information associated with the item.

13. Accept or modify the printing information and click **OK** to print the label (click **Cancel** if the label is not needed).

**Note:** When you work in the Prescription Labels window, the following options are available at the bottom of the window:

- To apply the item to the invoice via the Patient Visit List, select the **Apply to invoice** checkbox.
- To select a revenue center for the item, enter the revenue center ID in the **Revenue center** box.
- Edit the price that will be applied to the invoice.

#### Other prescription actions

| То                                | Oo this                                                                                                    |     |
|-----------------------------------|----------------------------------------------------------------------------------------------------|-----|
| View a prescription.              | With the patient's name selected on the Patient Clipboard, click the <b>Rx</b> tab.                                                               |     |
| Refill or renew a prescription.   | . With the patient's name selected on the Patient Clipboard, click the <b>Rx</b> tab.                                                             |     |
|                                   | Right-click the prescription and select <b>Refill</b> or <b>Renew</b> .                                                                           |     |
|                                   | Make changes in any of the available fields and click <b>OK</b> .                                                                                 |     |
|                                   | . If the item is currently on the PVL, you can override or add the new prescription to the PV                                                     | VL. |
|                                   | Click <b>OK</b> to print. This will also send the item to the PVL as dispensed/performed.                                                         |     |
| Correct a prescription.           | . With the patient's name selected on the Patient Clipboard, click the <b>Rx</b> tab.                                                             |     |
|                                   | Right-click the prescription and select <b>Correct</b> .                                                                                          |     |
|                                   | Make changes in any of the available fields and click <b>OK</b> .                                                                                 |     |
|                                   | . Click <b>OK</b> to print. <b>Note:</b> A refill cannot be corrected, but can be voided.                                                         |     |
| Void a prescription.              | . With the patient's name selected on the Patient Clipboard, click the <b>Rx</b> tab.                                                             |     |
|                                   | Right-click the prescription and select <b>Void</b> .                                                                                             |     |
|                                   | When prompted, click Yes. The prescription will be hidden in the Patient history area. T view voided items, clear the Hide Voided Items checkbox. | Го  |
| View/print a prescription report. | . Go to Reports menu>Prescription Labels>Prescription History report.                                                                             |     |
|                                   | Select <b>Sort</b> and <b>Range</b> options, and then click <b>Preview</b> or <b>Print</b> .                                                      |     |

## **Keyboard shortcuts**

| F1 | Display on-screen Help for the current window. |
|----|------------------------------------------------|
| F2 | Look up values for a list, such as ID fields.  |

**F7/F8** Move through the Rx list.

Tab Move the cursor to the next field.Shift+Tab Move the cursor to the previous field.Ctrl+Enter Move cursor to the next line in note areas.

## Right-click menus

Use right-click menus for quick access to many tools.

**Tip:** Double-click in an ID field to search for an item.

#### For more information

For prescription label setup and detailed instructions, see the "Prescription Labels" section of the Cornerstone Help? Go to idexxlearningcenter.com to view snippet videos about many other Cornerstone features.

Find this document at idexx.com/cornerstonehelp.

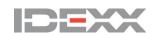